# **PYTHON 3.8 OP MACOS HOE INSTALLEER JE**

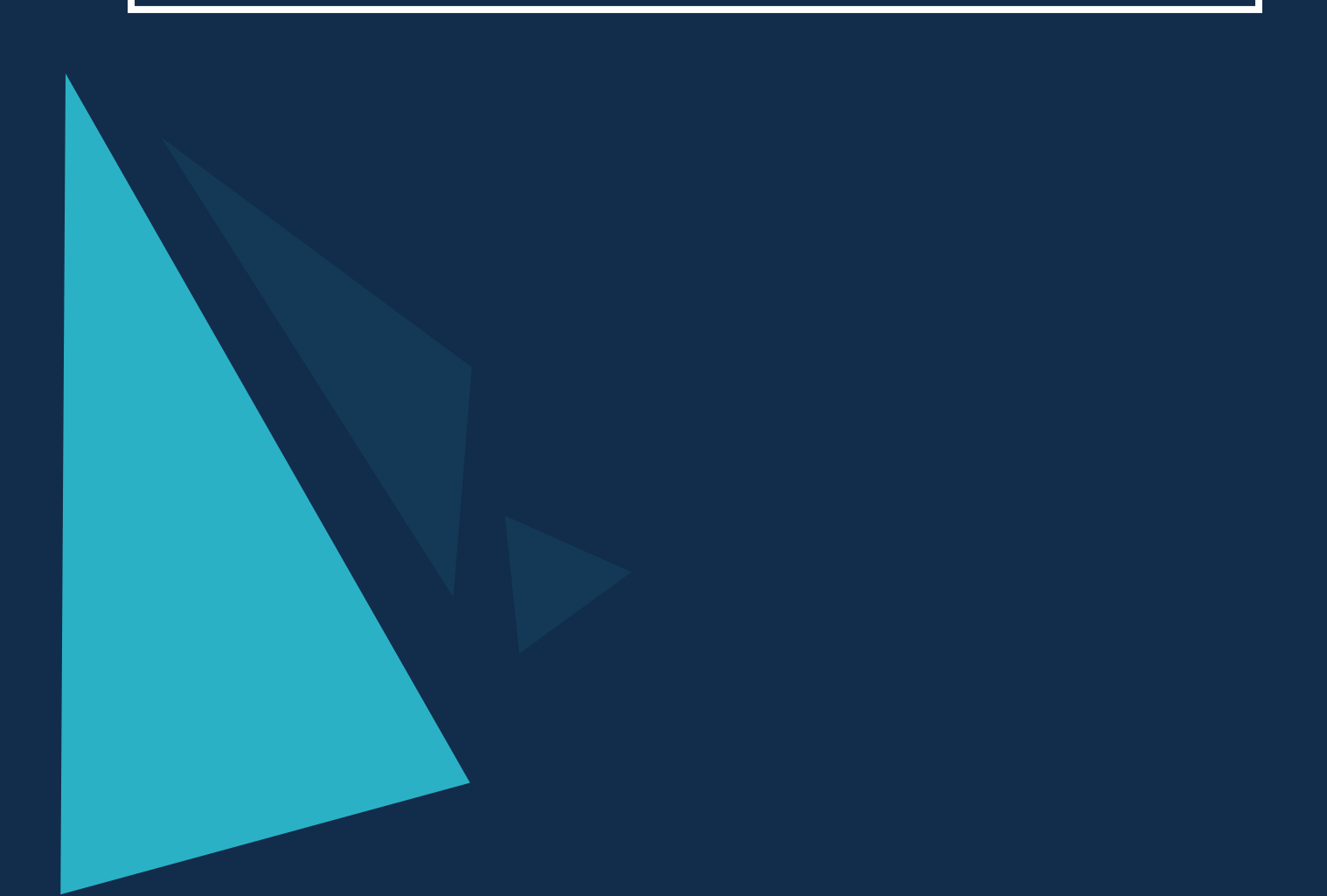

## **3.8 OP MACOS HOE INSTALLEER JE PYTHON**

Python heeft momenteel twee versies: 2.7 en 3.8+. De meeste versies van Mac zijn vooraf geïnstalleerd met Python 2.7. Je kunt dit controleren door cmd + spatiebalk te doen en vervolgens "terminal" in het zoekvak te typen en vervolgens python in de opdrachtregel te typen. Je zult waarschijnlijk zien dat Python 2.7 is geïnstalleerd, tenzij je eerder een andere versie hebt geïnstalleerd.

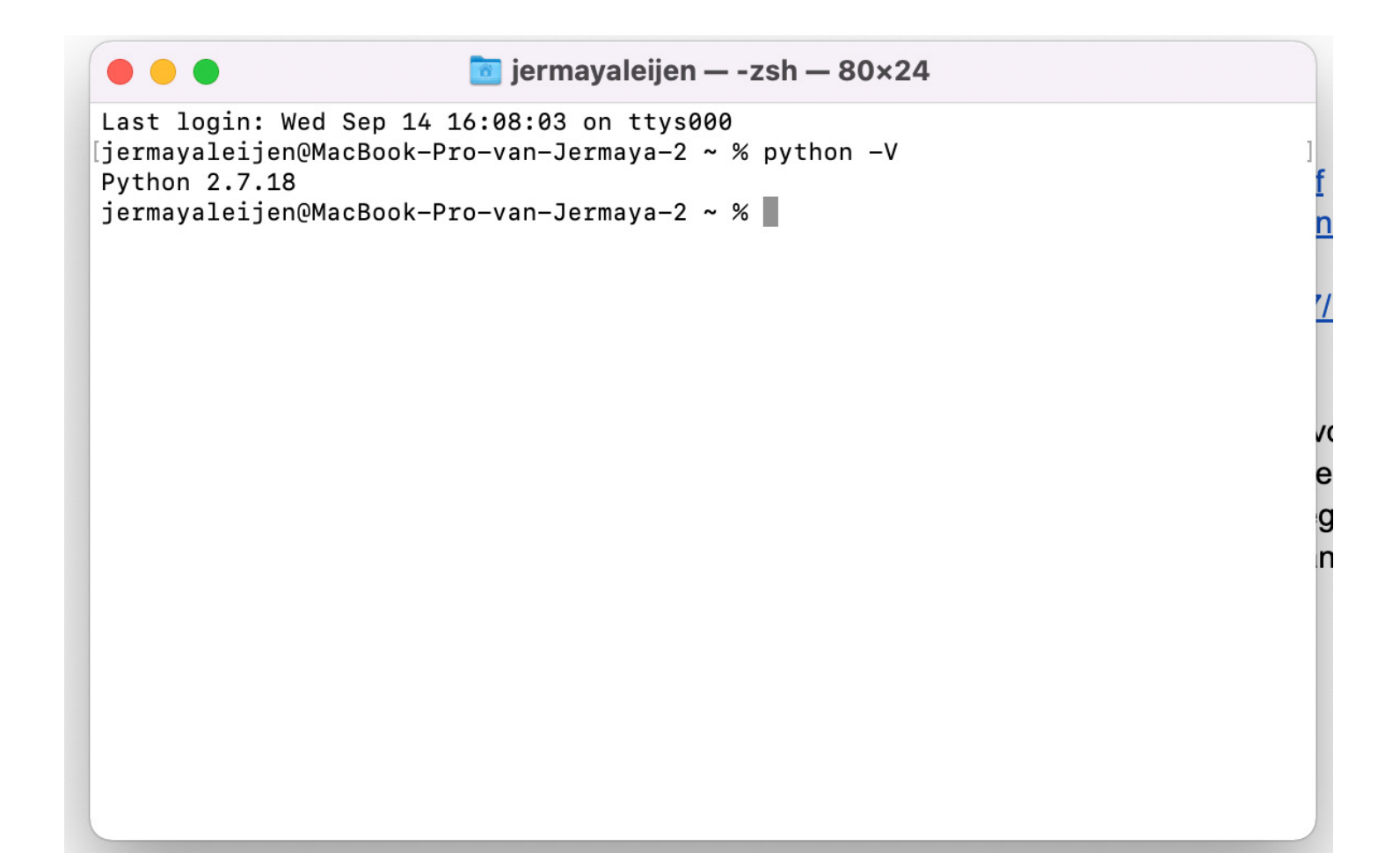

1 Ga naar [www.python.org.](https://www.python.org/)

2 Klik op "Downloads".

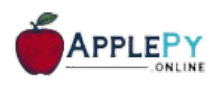

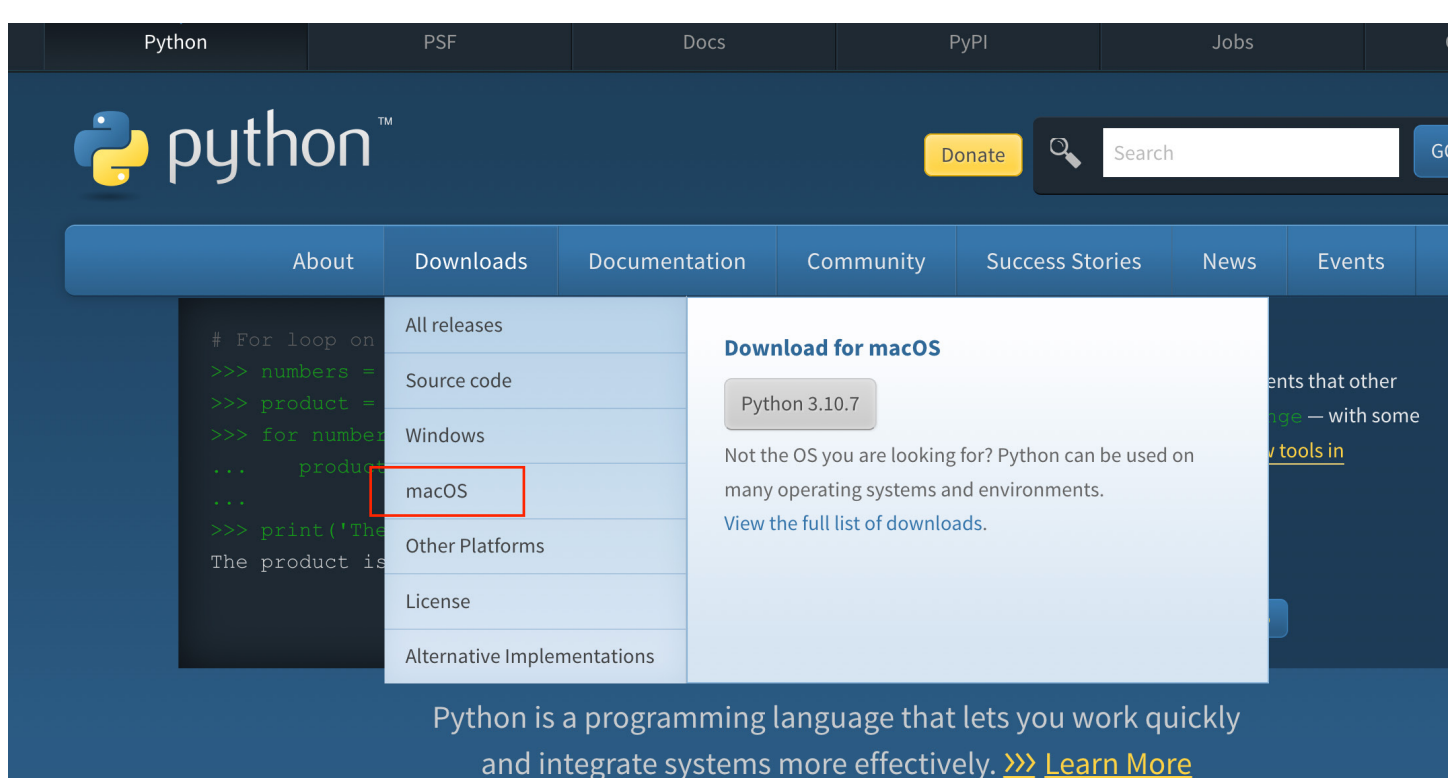

3 Je kunt het meest recente installatieprogramma voor Python 3 downloaden.

#### Maar voor onze scripts, gaan we door met Python 3.8:

- Download macOS 64-bit universal2 installer
- Python 3.9.3 April 2, 2021
	- No files for this release.
- Python 3.8.9 April 2, 2021
	- Download macOS 64-bit Intel installer
- Python 3.9.2 Feb. 19, 2021
	- Download macOS 64-bit Intel installer
	- Download macOS 64-bit universal2 installer

#### Python 3.8.8 - Feb. 19, 2021

- Download macOS 64-bit Intel installer
- Python 3.6.13 Feb. 15, 2021
	- No files for this release.
- Python 3.7.10 Feb. 15, 2021
	- No files for this release.
	- **Bullion A. 7 Bus 01, 0000**

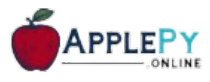

Voer het programma python.3.x.x-macosx10.6.pkg uit in uw downloadmap. 4 <mark>5</mark> Klik op Doorgaan en lees de licentieovereenkomst zorgvuldig door voordat je deze accepteert.

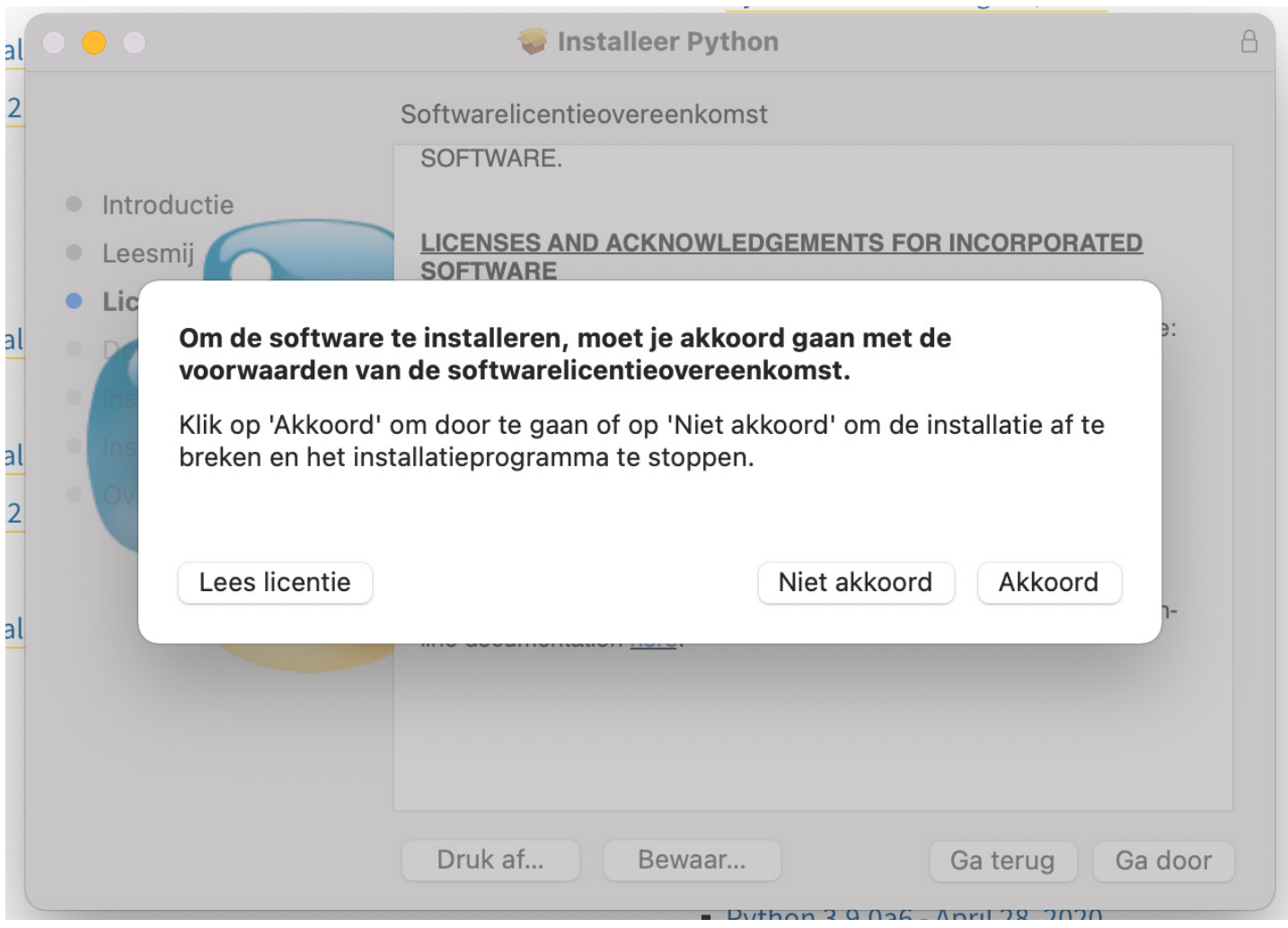

- 6 Kies ervoor om python op de opstartschijf te installeren (in dit voorbeeld ) is dit Macintosh HD).
- $\boldsymbol{U}$  Klik op installeren en voer een wachtwoord in om het programma te $\boldsymbol{V}$ installeren.

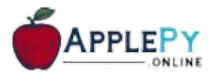

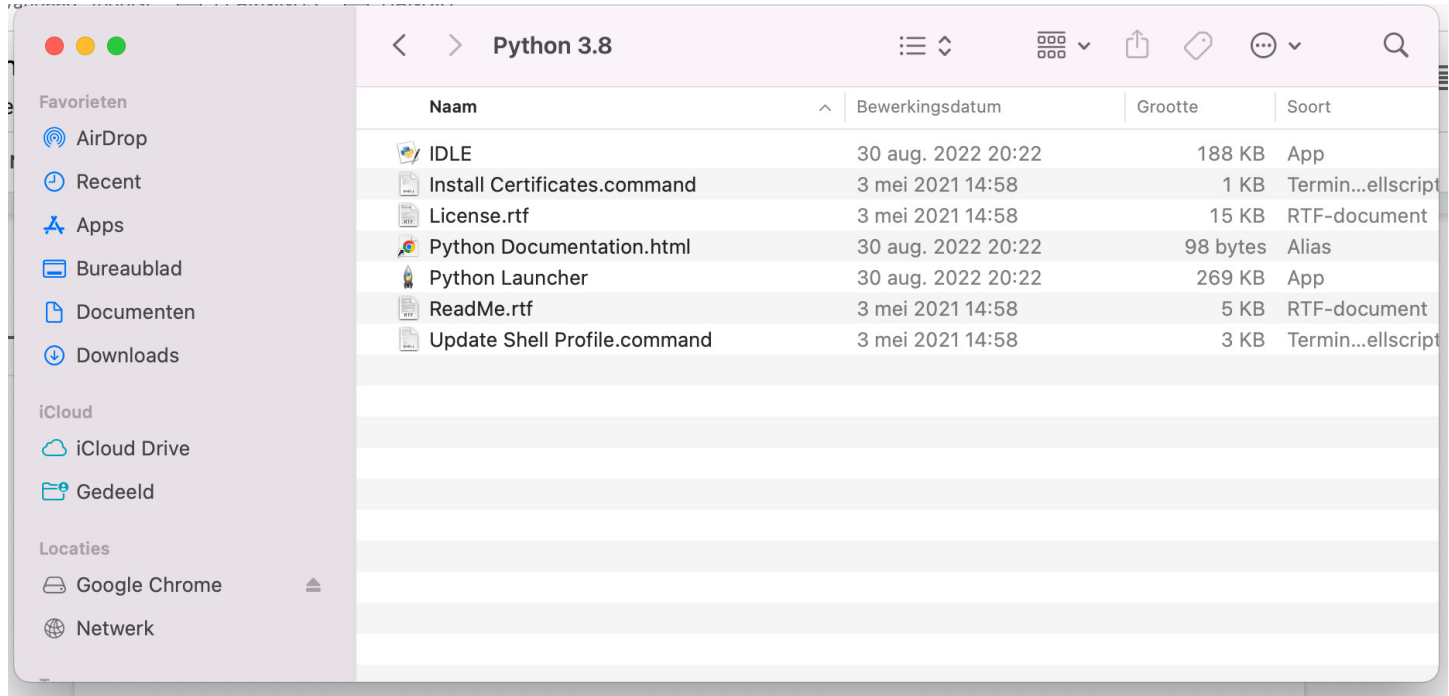

### **DE INSTALLATIE TESTEN**

Nu je Python hebt gedownload, moet je het testen om er zeker van te zijn dat het correct werkt.

- **D** Open de Windows-terminal.
- $\,$  Typ python --version en druk op enter.
- De versie van de Python-installatie zou moeten verschijnen. 3

Gefeliciteerd! Je hebt Python op jouw laptop geïnstalleerd.

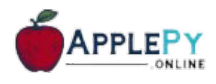

#### **PACKAGES INSTALLEREN**

Door packages te installeren, kun je code gebruiken die door andere mensen is geschreven. Je kunt ze als volgt installeren:

- $\bf{U}$  Zoek cmd of opdrachtprompt in de Windows-zoekbalk en open deze. Dit is een applicatie.
- $\,2\,$  Installeer Python-pakketten met het volgende commando: pip $3\,$ install [vul hier de pakketnaam(-namen) in] waarbij [vul hier de pakketnaam(-namen) in] de naam/namen is van de pakketten die je wilt installeren.

Bijvoorbeeld, voor alle pakketten die je nodig heb, zou je willen typen: pip3 install numpy image matplotlib scipy pandas folium.

Je hebt met succes Python-pakketten geïnstalleerd.

### **PROBLEMEN OPLOSSEN**

Als je ziet dat 'pip3' niet wordt herkend als een interne of externe opdracht, bruikbaar programma of batchbestand, dan heb je waarschijnlijk Python niet aan PATH toegevoegd tijdens de installatie.

Probeer opnieuw te installeren, maar zorg ervoor dat je het toevoegt aan PATH.

### **VRAGEN EN FEEDBACK**

Als je vragen of feedback hebt over deze handleiding, stuur ons dan een e-mail naar support@applepy.online.

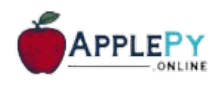